# **USER GUIDE FOR E-LEARNING**

- 1. Log on
- 2. Post an annoucement
- 3. Enable edit function in a course
- 4. Upload a file
- 5. Make a Folder to upload Many files
- **6. Make an Asignment**

# 1. Log on

Go to the websie  $\rightarrow$  choose e-learning  $\rightarrow$  choose LOG IN on the right top of the window

### 2. Post an announcement

Choose "Add new topic"

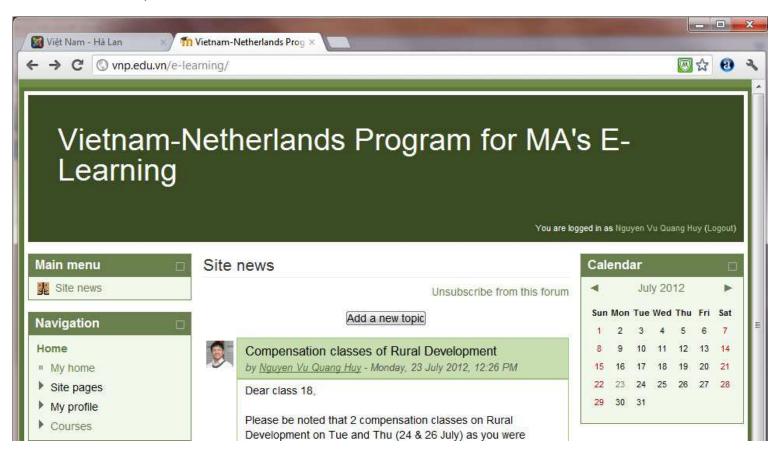

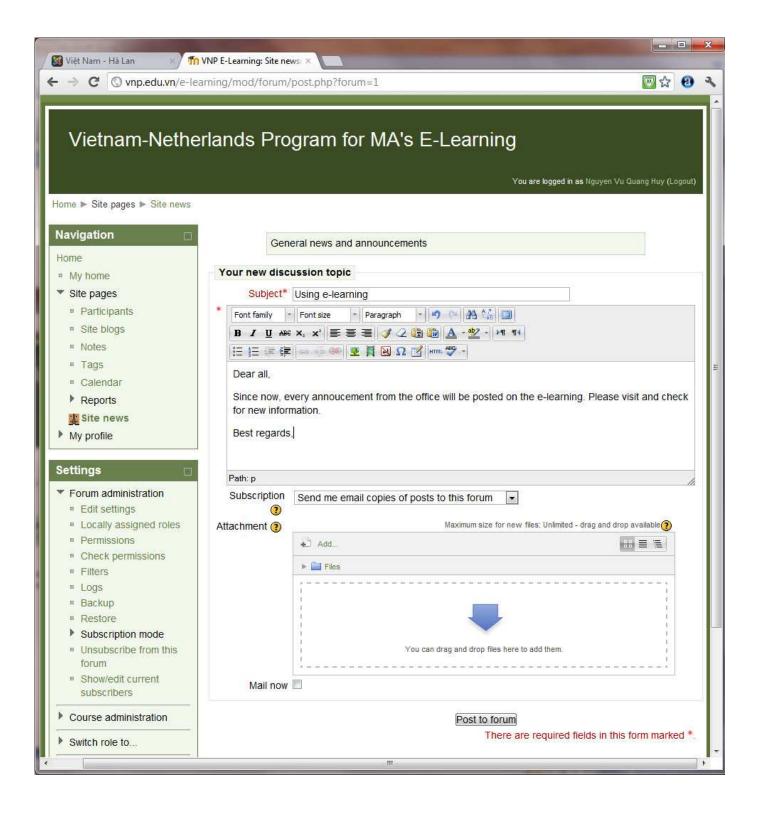

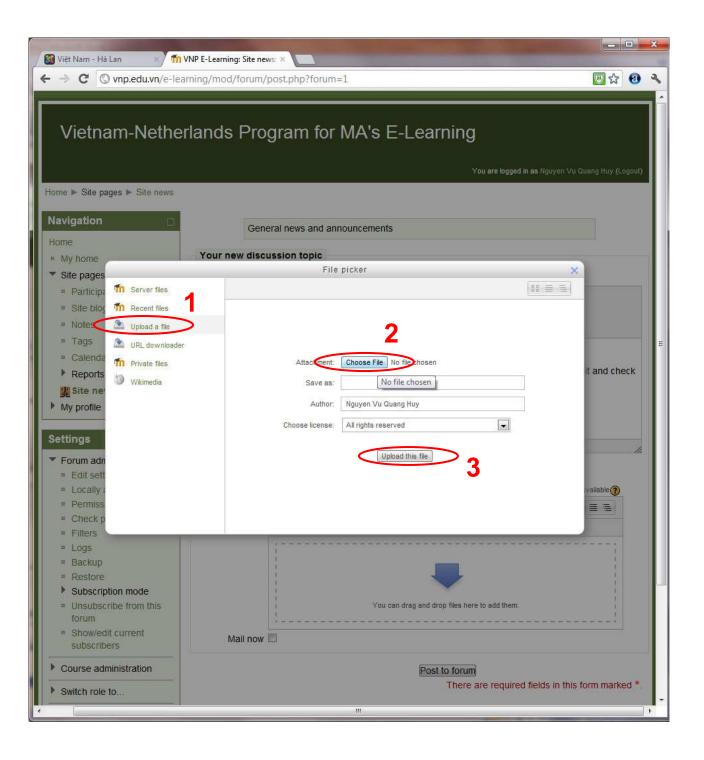

### 3. Enable edit function in a course

If you want to upload files, add an activity... you need to choose the couse → choose TURN EDITING ON → then you can see many option to change the couse.

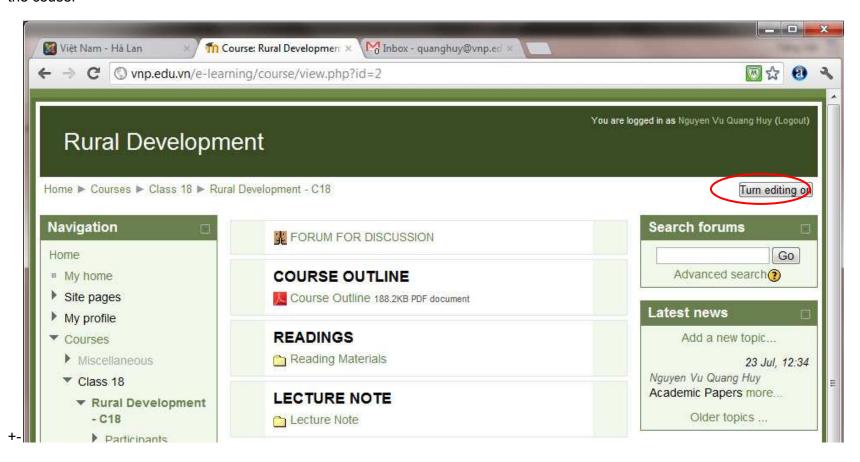

## 4. Upload a file

Choose ADD AN ACTIVITY OR RESOURCE → choose FILE → type in NAME, DESCRIPTION

You can drag an file and drop in the small window or choose ADD → UPLOAD A FILE → CHOOSE FILE (see Number 2)

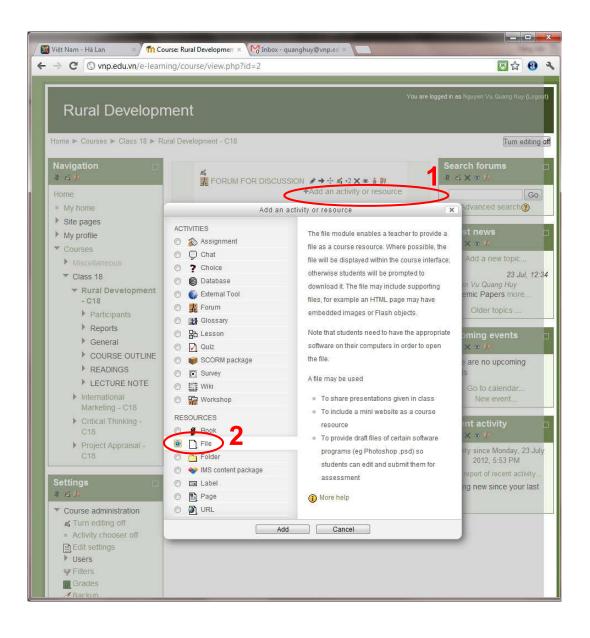

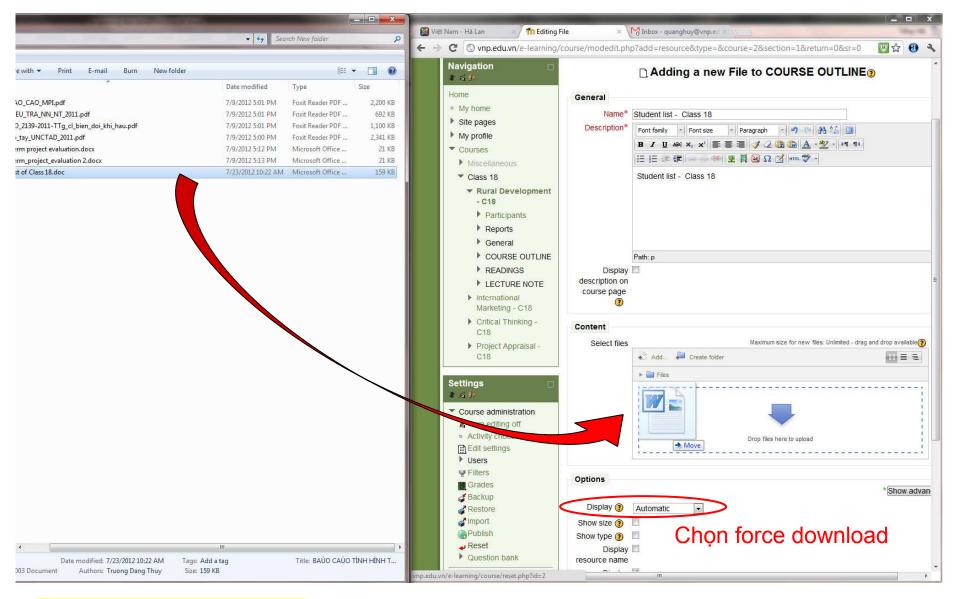

# 5. Make a Folder to upload Many files

Choose ADD AN ACTIVITY OR RESOURCE → choose FOLDER → type in NAME, DESCRIPTION

In Content window, you can make Sub folder and add files in it like instruction Number 2. Choose Save and Display.

In this example, I make 3 folder name 1 - 2 - 3 and put files in it.

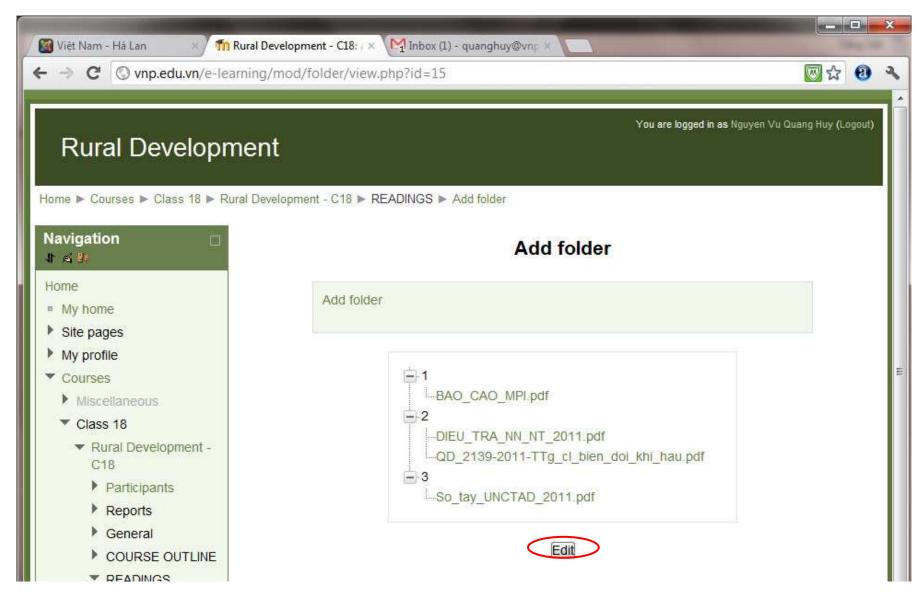

To add more file you choose EDIT and add more files.

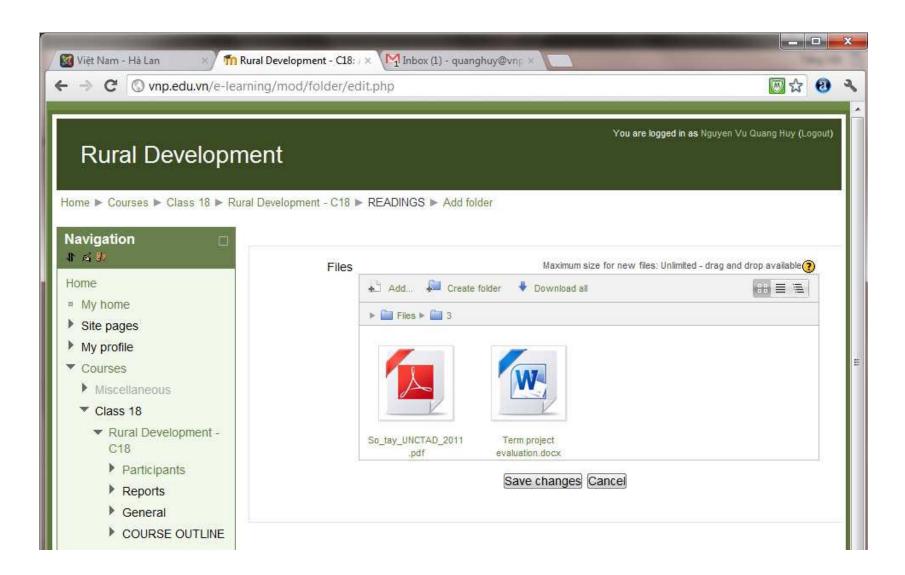

# 6. Make an Asignment:

## Choose ADD AN ACTIVITY → choose Assignment

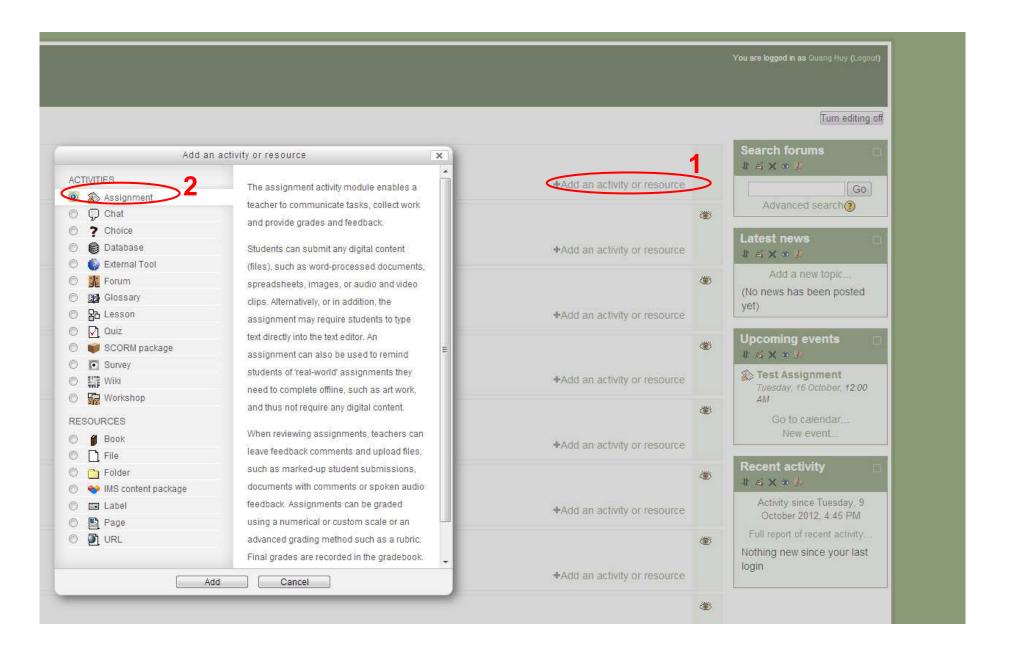

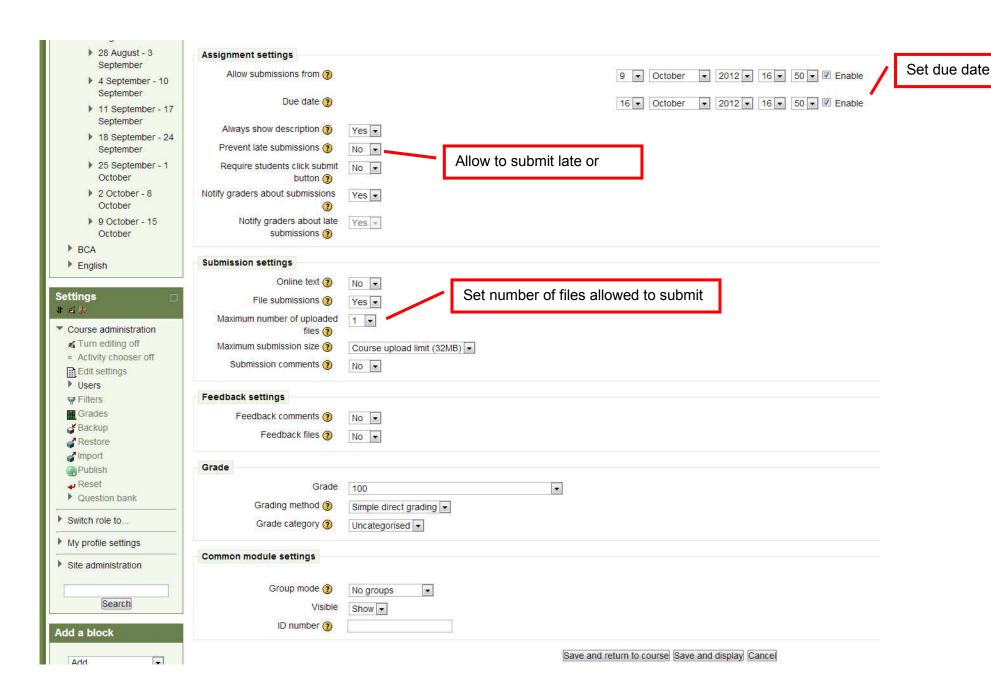